### **LEXWARE**

# Die Lohnabrechnung mit Lexware myCenter digital zur Verfügung stellen

Sie möchten Ihren Mitarbeitern die Lohnabrechnung digital zur Verfügung stellen. Mit Lexware myCenter kann jeder Mitarbeiter, der als Benutzer eingerichtet und lizenziert ist, über PC oder Spartphone seine Lohndokumente einsehen und herunterladen.

## Was ist Lexware myCenter und wie funktioniert es?

Lexware myCenter ist eine browserbasierte Web-Anwendung, die über eine End-to-End Verschlüsselung und Systemdiensten direkt mit der Datenbank Ihres Lexware-Programms kommuniziert.

Ihr Programm verbindet sich dabei mithilfe des Systemdienstes Lexware ServiceBusConnector mit einer Instanz von Microsoft Azure. Diese Instanz stellt als Proxy die myCenter-Webseite bereit.

Der Systemdienst Lexware myCenter API regelt dann über Microsoft Azure (Proxy) den Austausch der Daten zwischen der Webseite und Ihrer Datenbank.

Wichtig: Es findet keine Ablage der Daten außerhalb der Programm-Datenbank statt und die Daten werden ausschließlich verschlüsselt zwischen Datenbank und Webseite übertragen.

Hinweise: Lexware myCenter kann nur in Verbindung mit Lexware-Programmen der Pro- und Premium-Versionen verwendet werden.

Lexware lohn+gehalt Std. und Plus verfügen nicht über eine entsprechende Benutzerverwaltung.

Für jeden Mitarbeiter, dem Sie die Lohnabrechnung in Lexware myCenter bereitstellen

wollen, ist eine kostenpflichtige Lizenz erforderlich.

Es sind drei Freilizenzen im Programm enthalten. Weitere Lizenzen können Sie, je nach Bedarf, über unseren [Lexware-Shop \(https://shop.lexware.de/lexware-mycenter](https://shop.lexware.de/lexware-mycenter-lizenzen-pro)lizenzen-pro) anfordern.

Ihre Mitarbeiter werden von Ihnen lizenziert, als Benutzer angelegt und erhalten ihre Zugangsdaten sowie den Zugangslink.

Sie erstellen außerdem für die Mitarbeiter ein individuelles Kennwort, mit dem die Lohn-Dokumente in Lexware myCenter geöffnet werden können.

Wenn die Lohnaberechnung für den jeweiligen Abrechnungsmonat abgeschlossen ist, stellen Sie die Lohn-Dokumente für myCenter bereit.

Ihre Mitarbeiter werden per E-Mail informiert und können über den, zuvor erhaltenen, Link die Webseite aufrufen und sich mit ihren Zugangsdaten einloggen.

Nach erfolgreicher Anmeldung an Lexware myCenter können die Mitarbeiter ihre Lohnabrechnungen herunterladen und kennwortgesichert öffnen.

In wenigen Schritten ist Lexware myCenter eingerichtet und für die Bereitstellung der digitalen Lohnabrechnung startklar.

Hier erklären wir Ihnen, wie Sie dabei vorgehen und was Sie dabei zu beachten haben.

Sehen Sie dazu auch unser Produktvideo:

**LEXWARE** 

## Die Lohn-Dokumente mit Lexware my Center digital zur Verfügung stellen

### [\(https://playout.3qsdn.com/embed/c3d57df7-0524-4377-a597-c895c429d604\)](https://playout.3qsdn.com/embed/c3d57df7-0524-4377-a597-c895c429d604)

#### Lexware myCenter einrichten

 $\curvearrowright$ 

Mit dem ersten Aufruf des Einrichtungsassistenten startet die Einrichtung der Lexware myCenter-Verbindung.

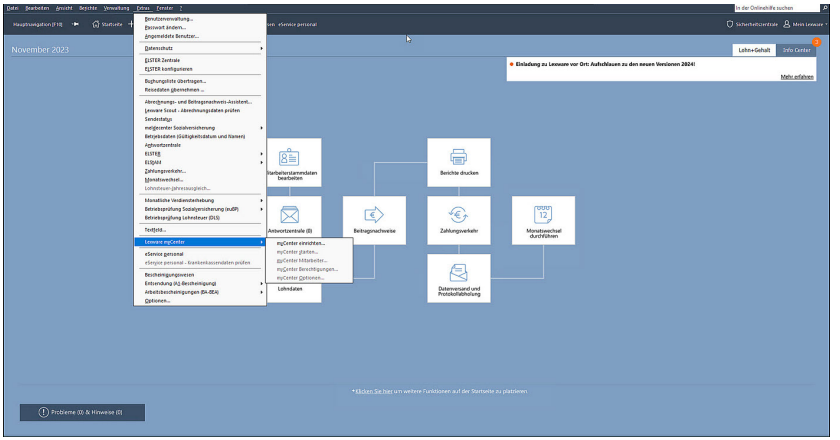

Mit Bestätigung der Abfrage verbindet sich der Dienst 'Lexware

ServiceBusConnector' mit Microsoft Azure und es wird eine eindeutige Adresse mit einer Tenant-ID erstellt.

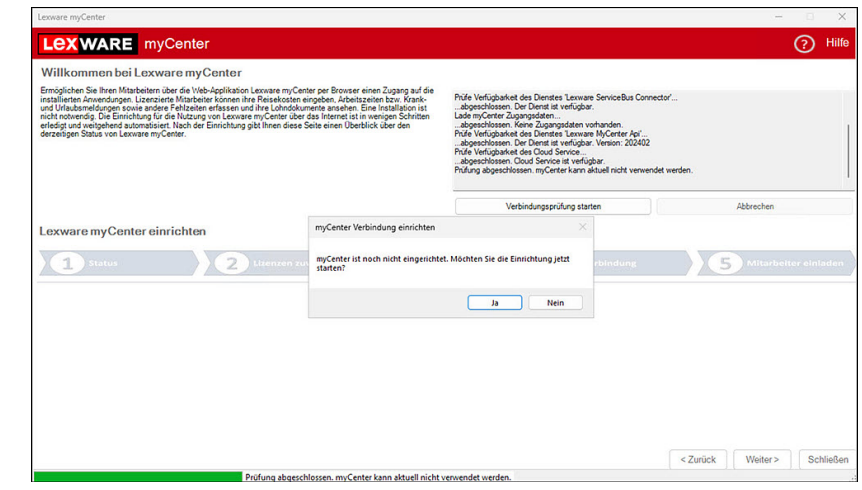

Die zugewiesene Tenant-Id ist ein fester Bestandteil des Zugangslinks und kann nur für diese Installation Ihres Programms verwendet werden.

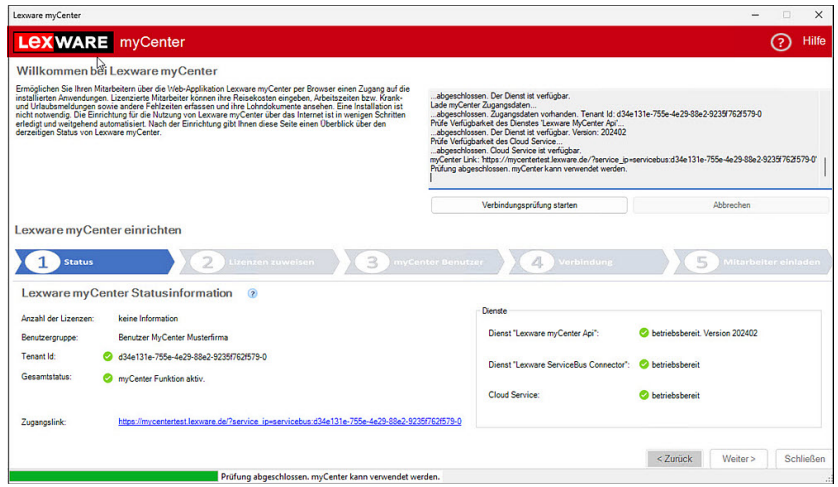

Bei einem Rechnerwechsel ist eine erneute Einrichtung der Verbindung zu Lexware myCenter erforderlich

Hinweis: Wenn Sie einen Rechnerwechsel vornehmen, empfehlen wir, auf Seite 4 'Verbindung' des Assistenten, die bestehende Verbindung zu löschen. Damit wird sichergestellt, dass die Benutzer den alten Link nicht mehr verwenden können.

 $\sim$ 

### Mitarbeiter für Lexware myCenter lizenzieren

Für die Benutzung von Lexware myCenter benötigen Ihre Mitarbeiter eine Lizenz. Mit Auslieferung Ihres Programms sind bereits 3 Lizenzen als Freilizenzen enthalten.

Wenn Sie weitere Lizenzen benötigen, können Sie diese über unseren [Lexware-](https://shop.lexware.de/lexware-mycenter-lizenzen-pro)[Shop \(https://shop.lexware.de/lexware-mycenter-lizenzen-pro\)](https://shop.lexware.de/lexware-mycenter-lizenzen-pro) oder Ihren Fachhandelspartner erwerben.

Auf der Seite 'Mitarbeiter lizenzieren' können Sie die Mitarbeiter-Lizenzzuordnung über die Schaltfläche 'Weitere Lizenzen zuweisen' starten.

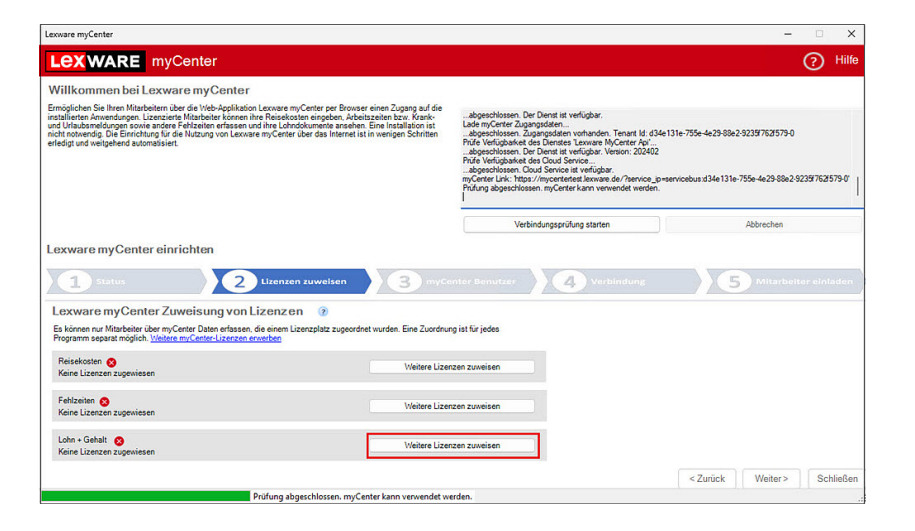

Über den Counter im rechten, oberen Bereich können Sie erkennen, wie viele Lizenzen bereits vergeben bzw. noch verfügbar sind.

Wenn Sie die Mitarbeiter im linken Bereich markieren und mit der Schaltfläche 'Hinzufügen' nach rechts verschieben, weisen Sie eine Lizenz zu.

Umgekehrt können Sie bei Austritt eines Mitarbeiters die Lizenz auch wieder entziehen, indem Sie den Mitarbeiter markieren und auf 'Entfernen' klicken.

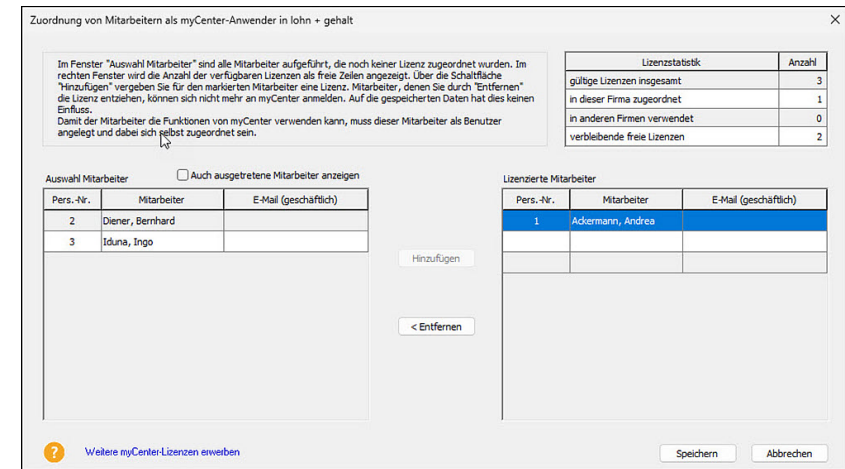

Mit Klick auf 'Speichern' ist die Zordnung der Lizenzen abgeschlossen.

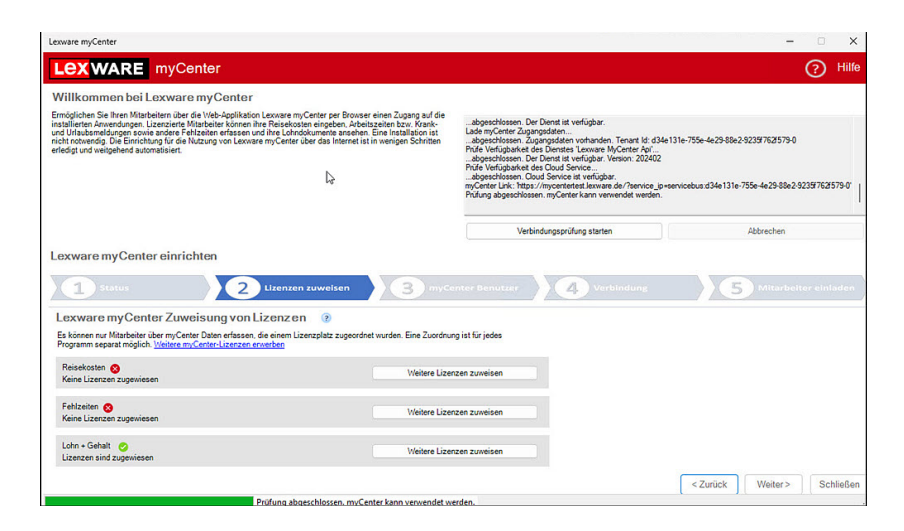

Die Mitarbeiter als Benutzer für Lexware myCenter einrichten

 $\triangle$ 

Auf Seite '3 - myCenter Benutzer' erstellen Sie für Ihre Mitarbeiter die

Zugangsdaten, mit denen sie sich an Lexware myCenter anmelden können.

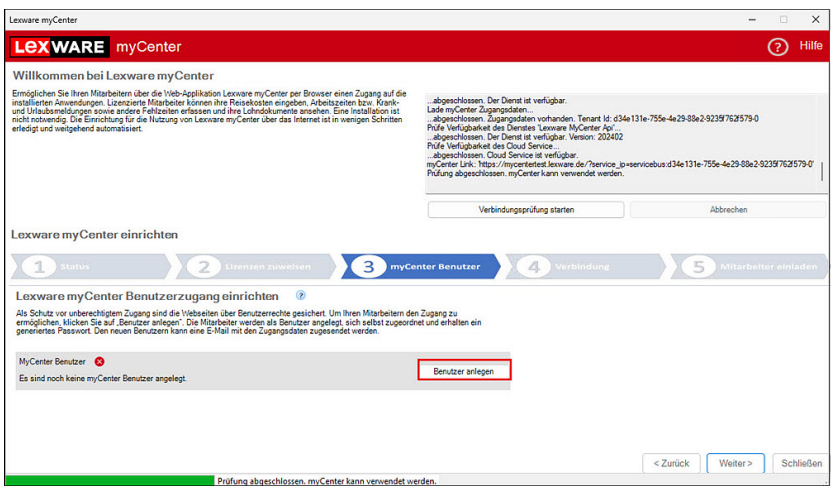

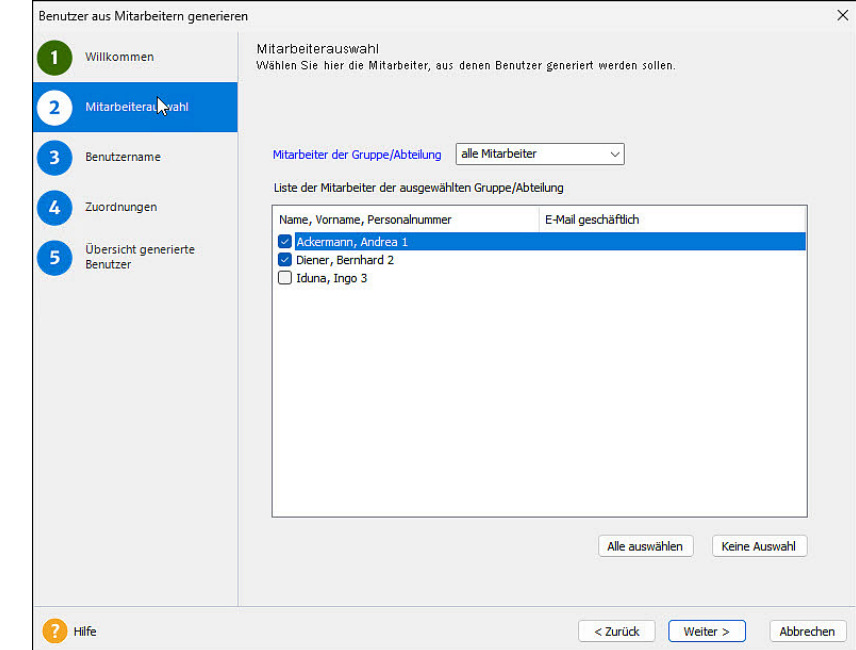

Es startet der Assistent für die Benutzeranlage.

Auf der Seite 'Mitarbeiterauswahl' legen Sie fest, für wen die Zugangsdaten erstellt werden sollen.

Standardmäßig werden alle Mitarbeiter durch die angehakte Checkbox vorgeschlagen, für die noch kein Benutzer angelegt wurde.

Wenn Sie für bestimmte Mitarbeiter keinen Benutzer anlegen wollen, entfernen Sie jeweils den Haken.

Auf der Seite 'Benutzername' legen Sie fest, wie die Benutzernamen der Mitarbeiter aufgebaut sein sollen.

Das Programm empfiehlt standardmäßig den vollen Nachnamen, sowie die ersten drei Buchstaben des Vornamen.

Sie können den Aufbau der Benutzernamen selbst anpassen. Es sind als Platzhalter auch Zeichen, wie Punkt, Bindestrich und Unterstrich möglich.

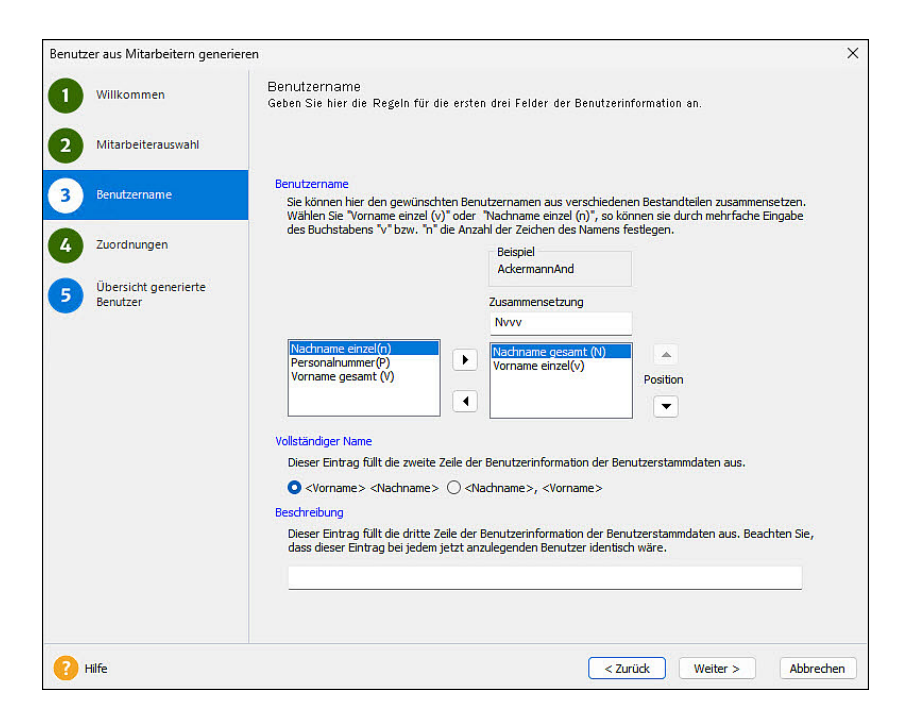

Auf der Seite 'Zuordnung' wird bereits eine automatisch generierte Benutzergruppe zugeordnet.

Wir empfehlen dringend die Zurodnung nicht zu verändern, da in dieser Benutzergruppe auch die erforderlich Programmrechte hinterlegt sind.

Wichtig! Der Haken für die Beschränkung der Berechtigungen des Benutzers auf einen Mitarbeiter darf nicht entfernt werden!

Benutzer, denen mehr als ein Mitarbeiter zugeordnet ist, können sich nicht an Leware myCenter anmelden!

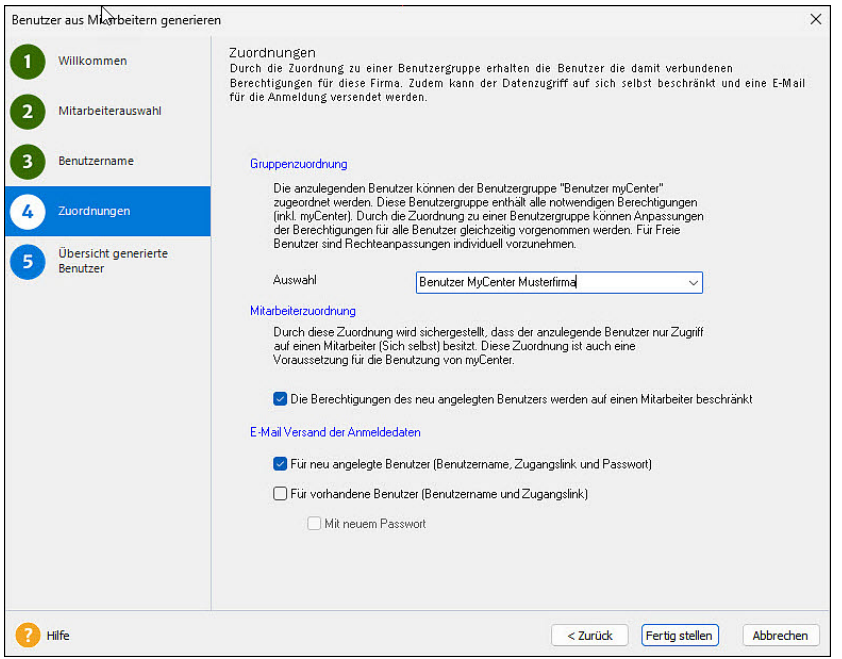

Auf der Seite Übersicht bekommen Sie einen Überblick über die generierten Benutzerdaten.

Wenn die Mitarbeíter in Ihren Stammdaten von Ihnen eine geschäftliche Mail-Adresse eingetragen bekommen haben,

sind mit der Benutzeranlage automatisch E-Mails mit den Zugangsdaten versendet worden.

Sie können die Übersicht in einer Textdatei speichern und die Daten zu einem späteren Zeitpunkt manuell versenden.

Hinweis: Die generierten Passwörter sind nur Initialpasswörter und müssen bei der ersten Anmeldung in Lexware myCenter durch ein individuelles, starkes Passwort ersetzt werden.

Die Lohnabrechnung mit Lexware myCenter digital zur Verfügung ste... https://www.lexware.de/support/faq/faq-beitrag/000033387/?tx suppo...Die Lohnabrechnung mit Lexware myCenter digital zur Verfügung ste... https://www.lex

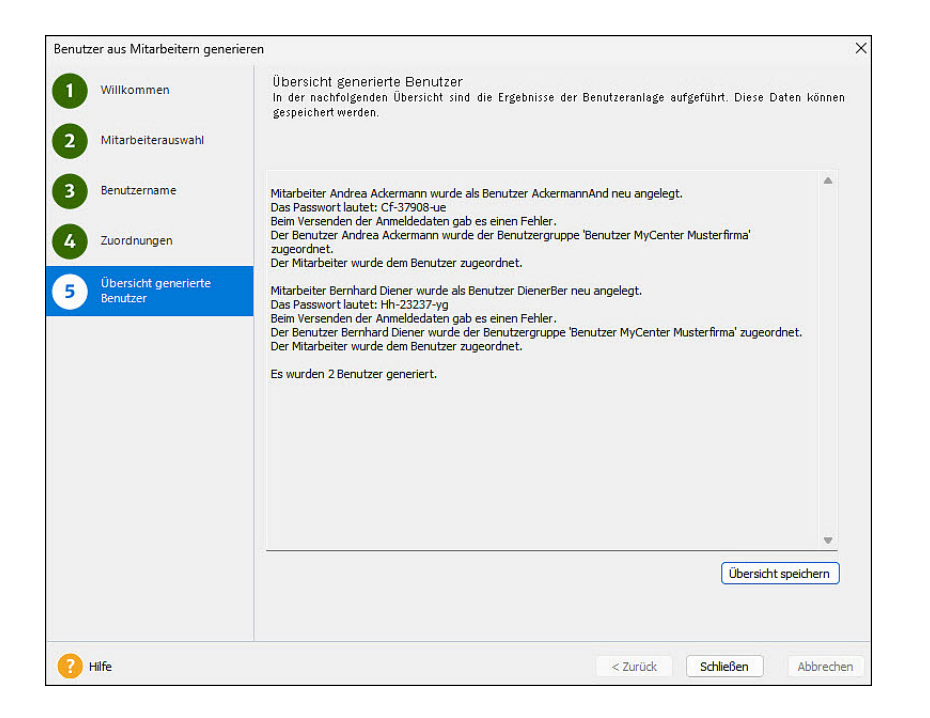

Individuelle Kennwörter für den Dokumentenschutz erzeugen

Über Menü 'Extras - Lexware myCenter - myCenter Optionen' starten Sie den Assistenten für die Erstellung der Dokumenten-Kennwörter.

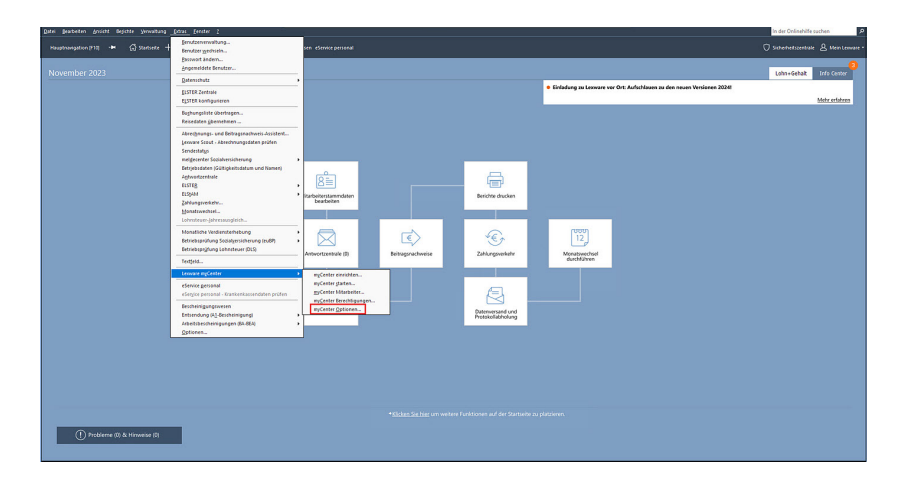

Dieser Assistent befindet sich in den Optionen auf der Seite 'Lohn+Gehalt.

In der Liste werden nur die Mitarbeiter angezeigt, denen bereits eine Lizenz zugeordnet worden ist.

Hinweis: Mitarbeiter, die bereits ein Dokementen-Kennwort besitzen und denen Sie aber die Lizenz entzogen haben, werden nicht mit angezeigt!

Mit Klick auf 'Kennwort generieren' wird zunächst ein Kennwort erstellt. Dieses Kennwort kann noch geändert werden.

 $\overline{\wedge}$ 

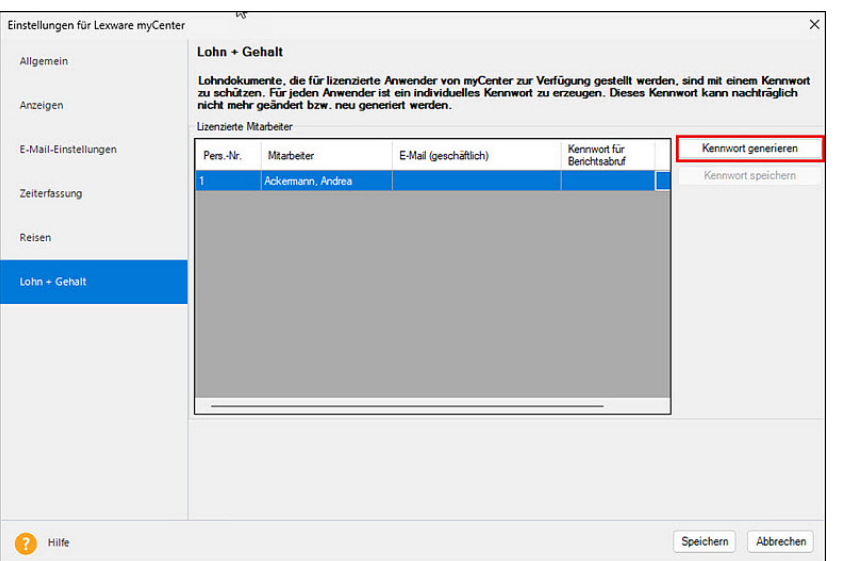

Mit Klick auf 'Kennwort speichern' wird das Kennwort in die Datenbank geschrieben und kann danach nicht mehr geändert werden!

Hinweis: Wenn der Dialag aufgrund Ihrer Bildschirmauflösung nicht vollständig angezeigt wird, können Sie ihn durch Ziehen der rechten, unteren Ecke und mit gedrückter Maustaste anpassen.

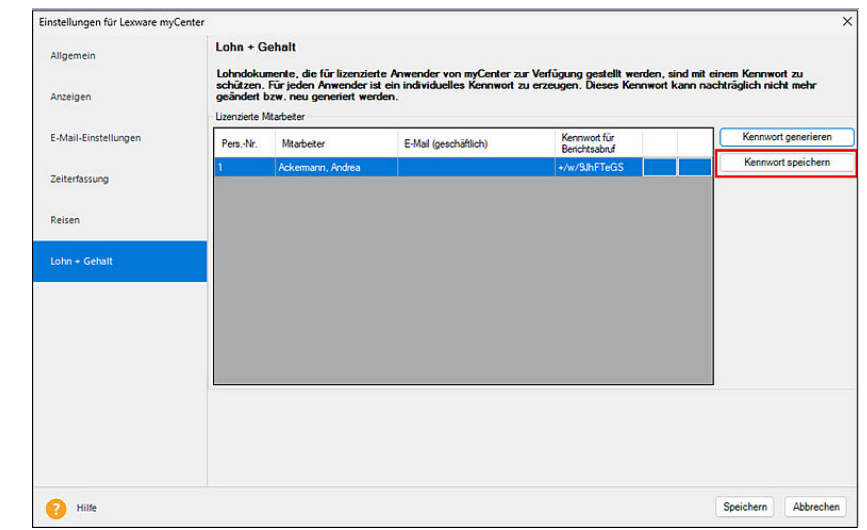

Das gespeicherte Kennwort wird mit Sternchen angezeigt. Mit Klick auf das Symbol 'Auge' können Sie es sich anzeigen lassen.

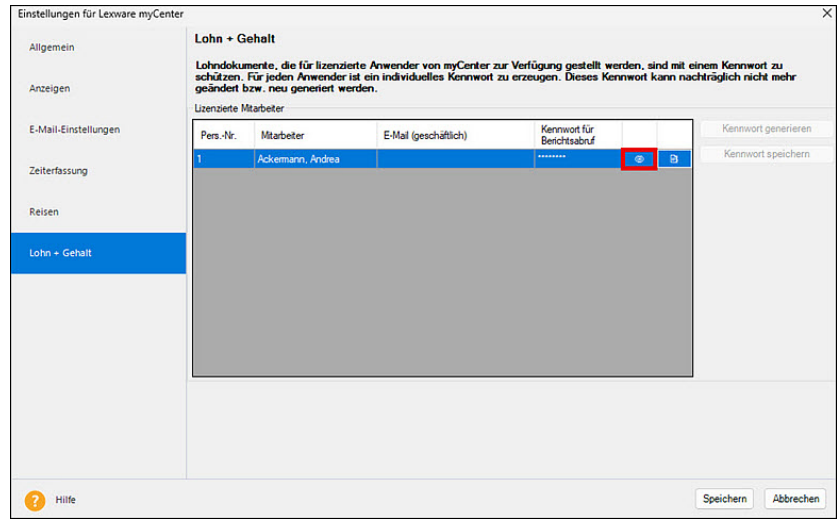

Mit einem Klick auf das Dokumenten-Symbol wird das Kennwort in die

Zwischenablage kopiert. Sie können es in eine E-Mail einfügen und an den jeweiligen Mitarbeiter schicken. Wir empfehlen Ihnen, dass Sie sich dafür vorab eine Mail-Vorlage erstellen.

Ein automatischer Versand der Kennwörter ist nicht möglich.

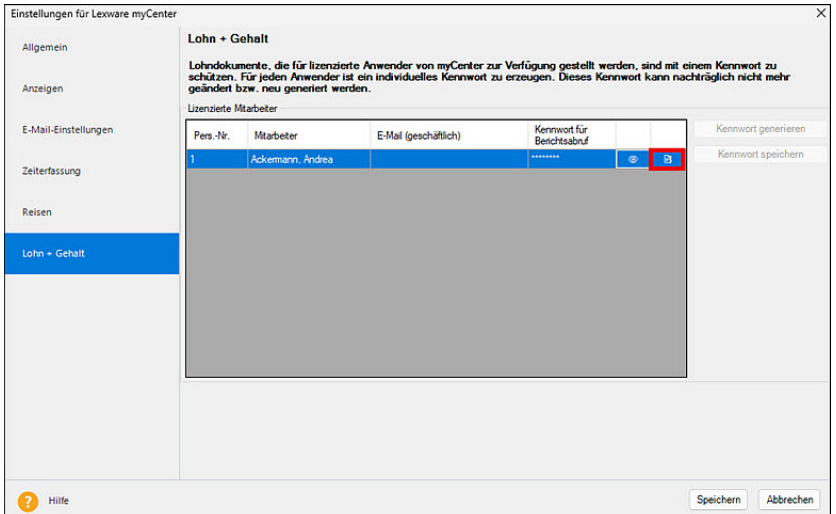

Die Lohn-Dokumente für Lexware myCenter bereitstellen

Öffnen Sie dazu über Menü 'Berichte - Auswertungspaket Mitarbeiter' den Assistenten für die Ausgabe der Mitarbeiterberichte.

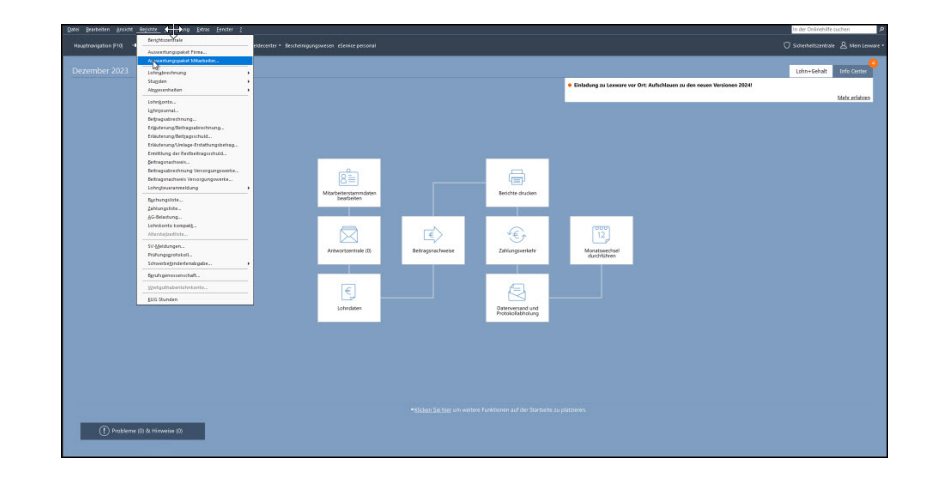

Auf der Seite zwei legen Sie fest, für welchen Auswertungszeitraum und für welche Mitarbeiter Sie Dokumente bereitstellen wollen.

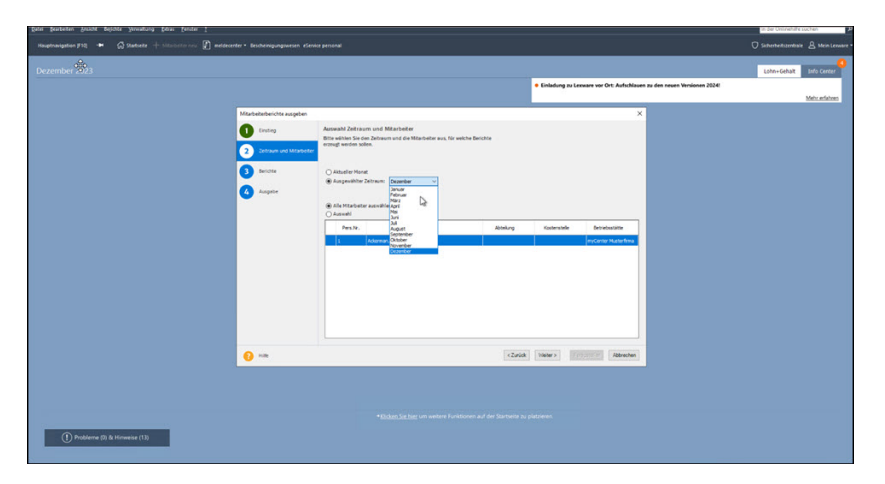

Auf der Seite 'Berichte' können Sie alle Berichte, die mit einem Sternchen versehen sind, für Lexware myCenter zur Verfügung stellen.

 $\curvearrowright$ 

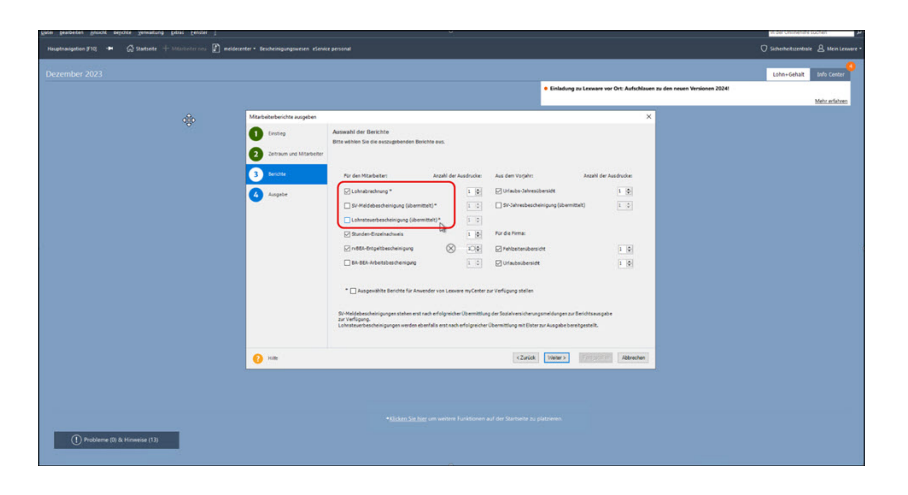

 $x + \Delta x$  $\Box$  motorcyter - two  $\bullet$  $\bullet$ l۰  $\overline{\phantom{a}}$  $\sim$  or 

Wenn Sie einen oder mehrere Berichte für myCenter bereitstellen wollen, haken Sie die Checkbox unterhalb der Dokumentenauswahl an.

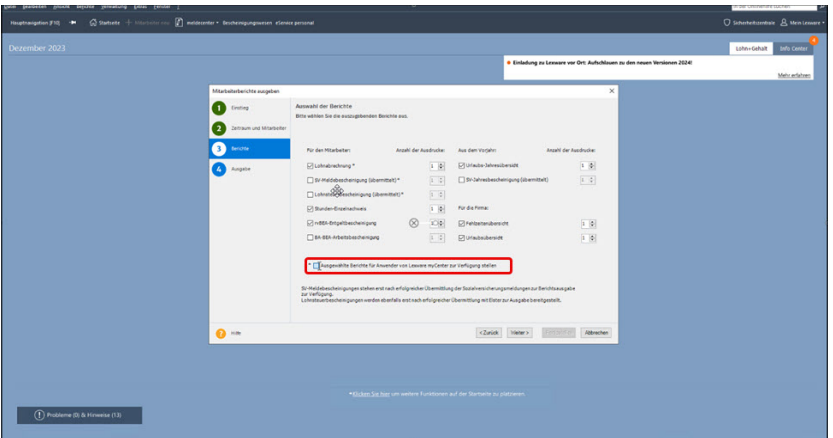

Wenn Sie den Haken setzen, erfolgt sofort eine Prüfung, ob für die ausgewählten Mitarbeiter alle Bedingungen für eine Bereitstellung der Dokumente erfüllt sind.

Mit Klick auf 'Fertigstellen' werden die Lohn-Dokumente an die Dokumentendatenbank für Lexware myCenter übergeben und stehen dort zur Abholung durch die Mitarbeiter bereit.

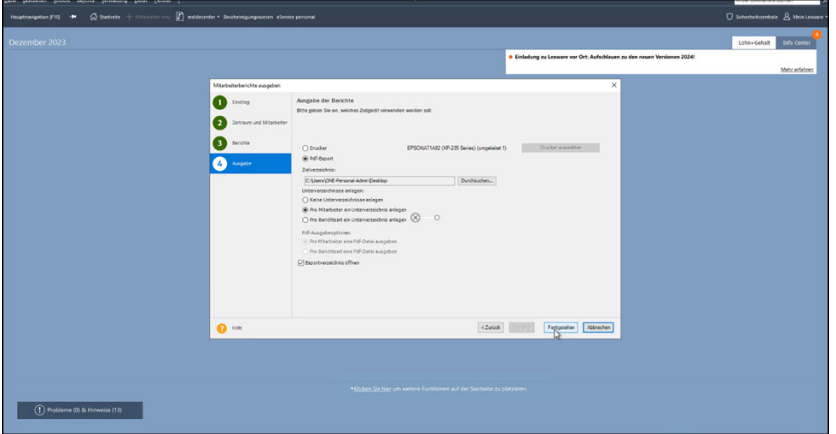

Wenn Sie den Mitarbeitern in den Stammdaten eine geschäftliche E-Mail-Adresse hinterlegt haben, werden sie automatisch per E-Mail darüber informiert, dass neue Dokumente zur Verfügung stehen.

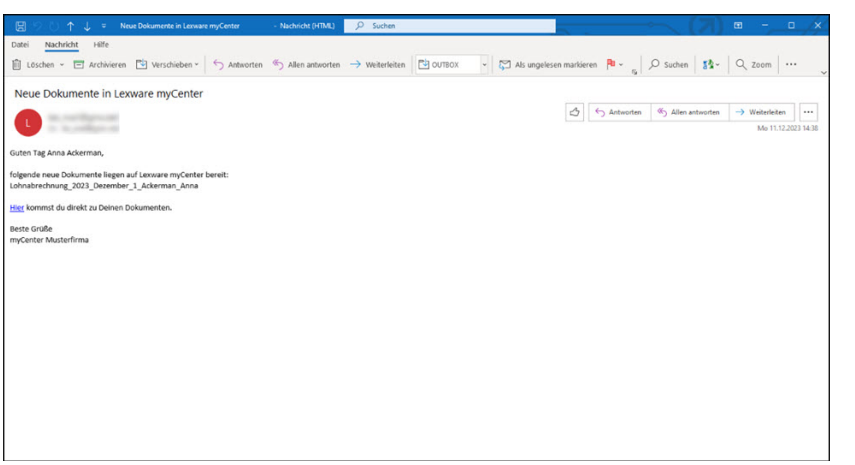

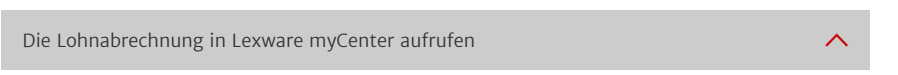

Die Mitarbeiter erhalten bei jeder Bereitstellung von myCenter-Dokumenten eine Benachrichigung per E-Mail.

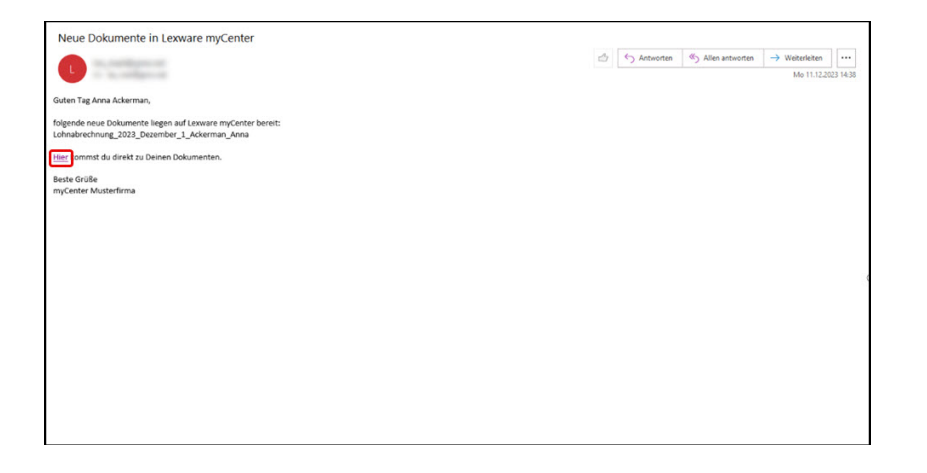

Mit Klick auf den Link in der E-Mail startet automatisch die Anmelde-Seite von

Lexware myCenter.

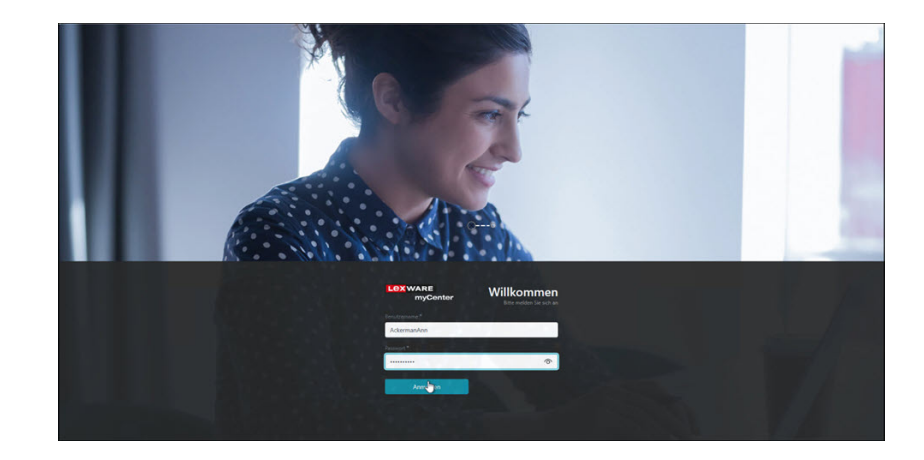

Nach erfolgreicher Anmeldung wird die Seite mit dem neuen Lohn-Dokument angezeigt.

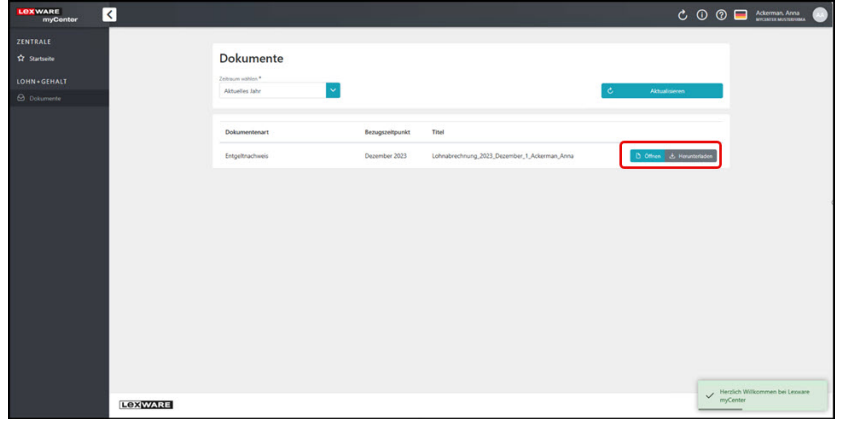

Mit Klick auf 'Öffnen' wird das Dokument geladen. Jetzt muss der Mitarbeiter noch sein individuelles Kennwort für den Dokumentenschutz eingeben.

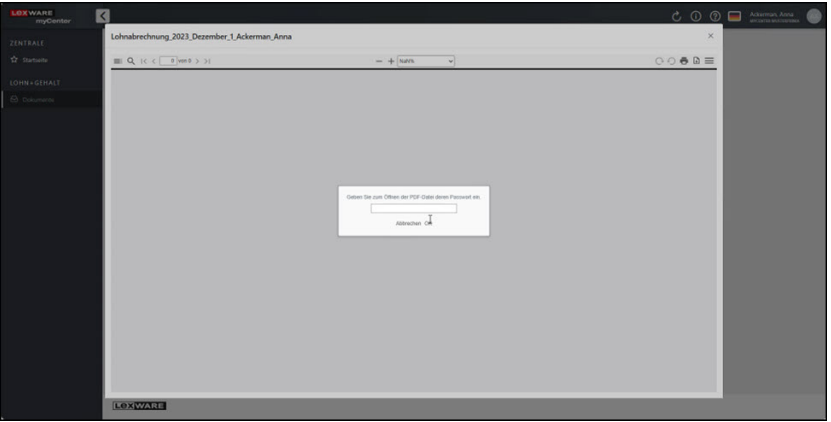

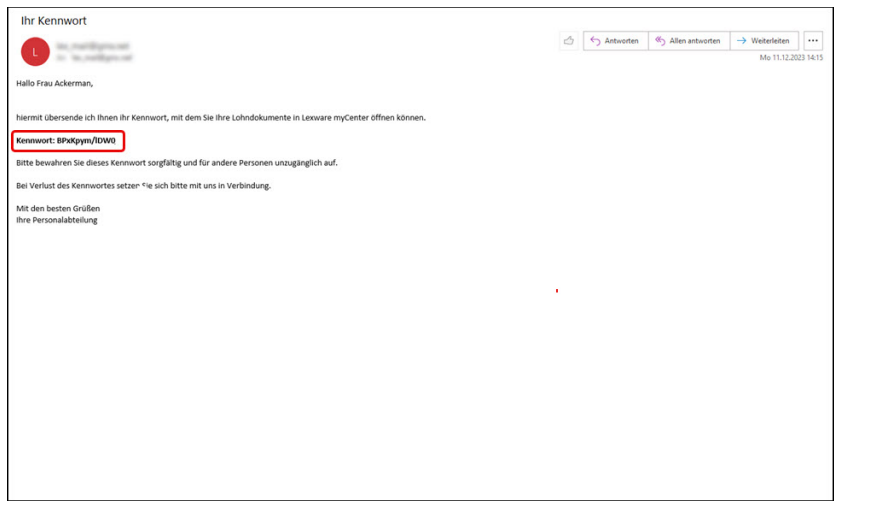

Nach Eingabe des Kennworts wird das Dokument angezeigt und kann gedruckt oder als PDF gespeichert werden.

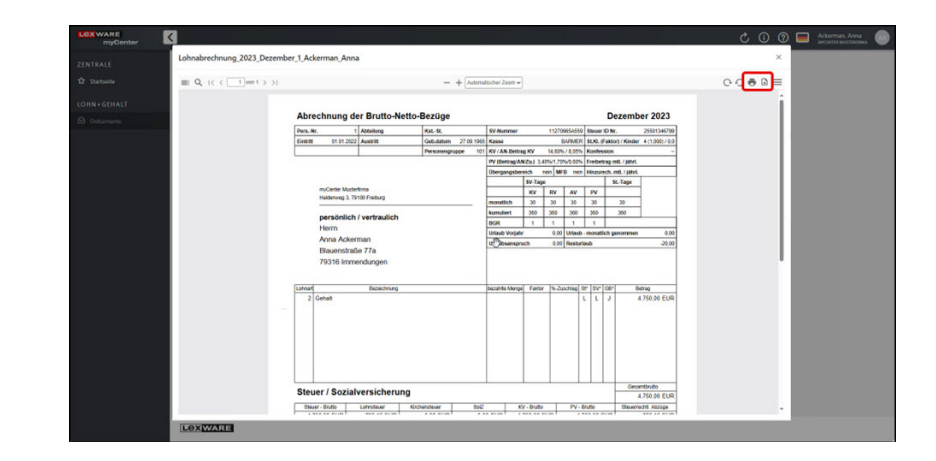

Über das Auswahl-Menü können sich die Mitarbeiter auch ältere Dokumente abrufen. Es stehen mehrere Auswahlfilter zur Verfügung.

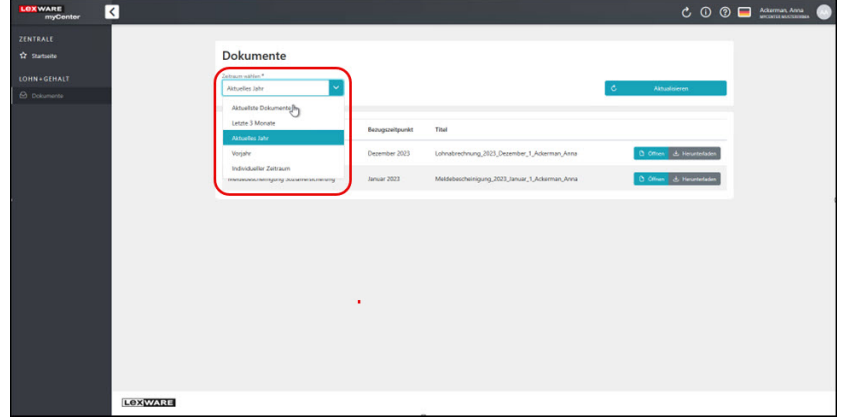

Darüber hinaus können für die Auswahl auch individuelle Zeiträume voreingestellt werden.

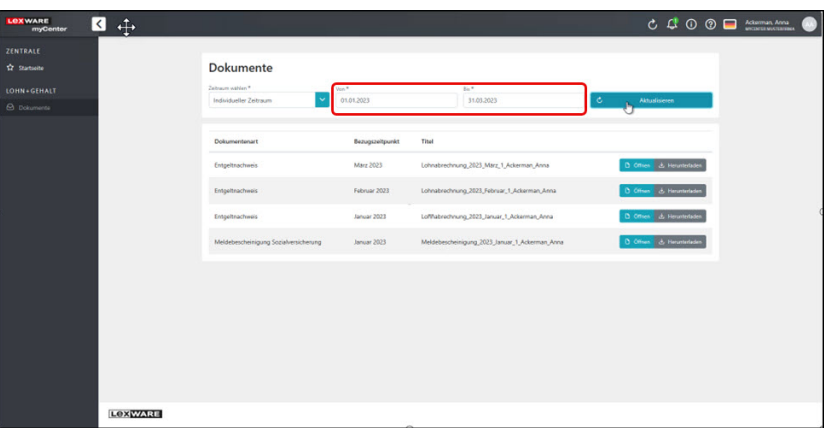

Hinweis: Wenn ein Lohn-Dokument für einen Abrechnungsmonat mehrfach zur Verfügung gestellt wird, ist das aktuellste Dokument immer oben!

[Instagram \(https://www.instagram.com/lexware/\)](https://www.instagram.com/lexware/)

[YouTube \(https://www.youtube.com/user/LexwareTV\)](https://www.youtube.com/user/LexwareTV)

[LinkedIn \(https://www.linkedin.com/company/lexware/\)](https://www.linkedin.com/company/lexware/)

FOLGEN SIE UNS

[Facebook \(https://www.facebook.com/lexware\)](https://www.facebook.com/lexware)